GN

# ИНСТРУКЦИЯ ПО ЭКСПЛУАТАЦИИ ЦВЕТНОЙ ВИДЕОДОМОФОН

## CTV-M4701AHD

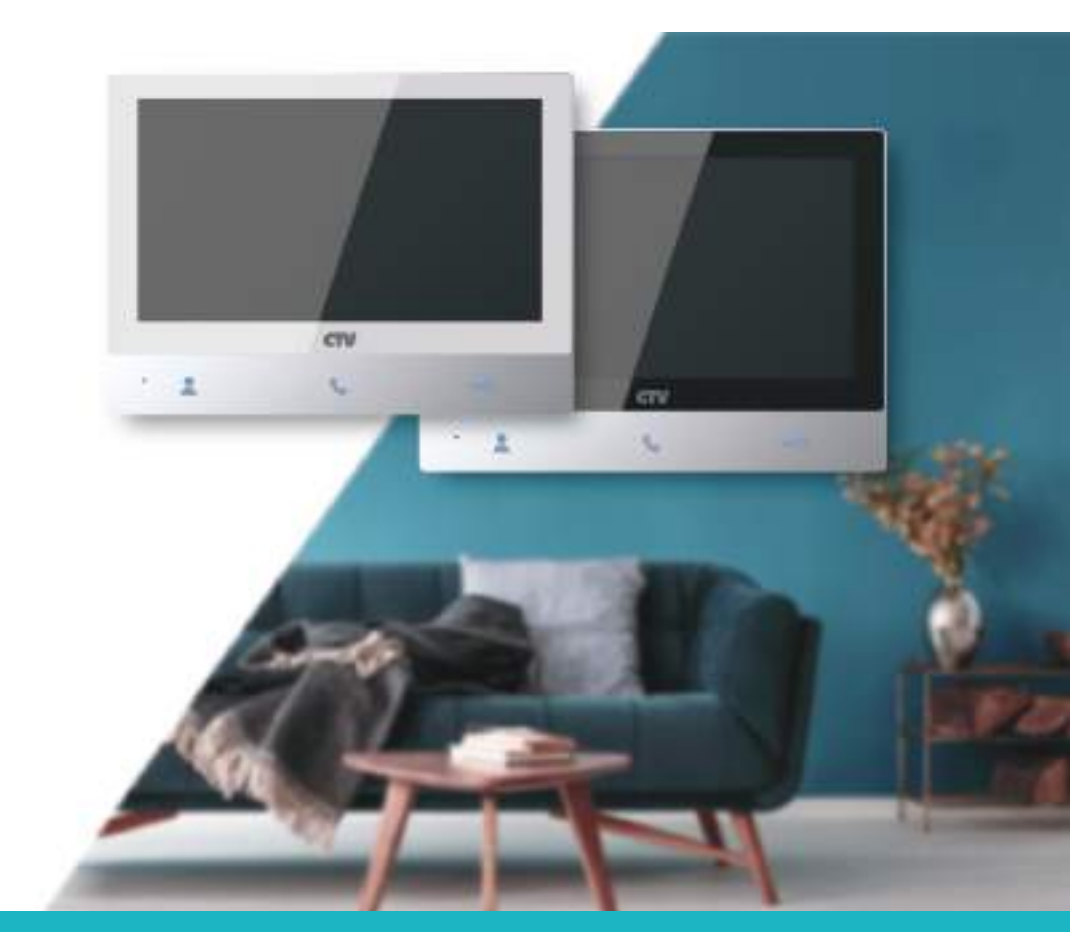

Перед началом установки оборудования следует внимательно изучить данное руководство

## СОДЕРЖАНИЕ

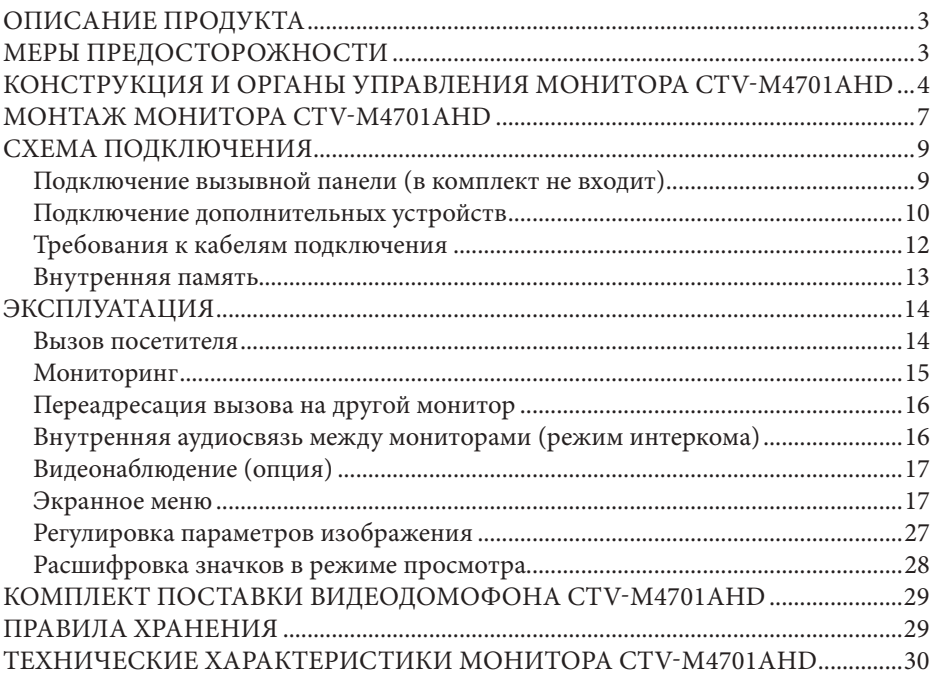

## **ОПИСАНИЕ ПРОДУКТА**

Цветной видеодомофон (монитор) CTV-M4701AHD предназначен для организации контроля доступа и двухсторонней аудио-видео связи с посетителем при подключенной ответной части - вызывной панели CTV. Также видеодомофон (монитор) может быть использован как абонентское устройство в системе подъездного домофона.

Монитор CTV-M4701AHD позволяет оператору осуществлять коммуникацию без физического контакта с лицом, желающим попасть внутрь помещения, а также ограничивать или разрешать доступ в помещение. Это обеспечивает удобство и высокий уровень безопасности.

К монитору можно подключить одну или две вызывные панели, одну или две дополнительные внешние камеры, один или два датчика тревоги, а также до 3-х дополнительных домофонных мониторов марки CTV.

Монитор CTV-M4701AHD поддерживает настройку стандарта, разрешения и формата видеосигнала по каждому каналу отдельно, а также оснащён функцией автоматического определения видеосигнала.

Подъездный домофон может быть подключен к монитору через блок адаптера подъездного домофона совместно с одной из вызывных панелей.

Монитор CTV-M4701AHD оснащен внутренней памятью с возможностью хранения до 100 фотографий, а также имеет слот под карту micro-SD для сохранения видеозаписей со звуком.

Монитор CTV-M4701AHD имеет встроенный детектор движения, позволяющий вести запись видео или захват снимков по выбранному источнику видеосигнала - вызывной панели или видеокамере.

Монитор CTV-M4701AHD поддерживает функцию «Автоответчик» - посетитель может оставить голосовое сообщение, если ему не ответили.

Более подробно принципы работы домофона рассматриваются ниже.

**ВНИМАНИЕ:** Изготовитель сохраняет за собой право вносить любые изменения в последующих редакциях данного руководства пользователя.

## **МЕРЫ ПРЕДОСТОРОЖНОСТИ**

• Внимательно прочтите эту инструкцию и храните ее в надежном месте.

• Пожалуйста, доверьте работы по подключению этого изделия квалифицированному специалисту.

• Не используйте изделие вне паспортных значений температуры и влажности.

• Избегайте установки изделия вблизи от источников тепла, например, радиаторов отопления и т.п.

• Не допускайте установку изделия и прокладку линий связи вблизи потенциальных источников электромагнитных помех, например, телевизора, усилителя, радиоприемника и т.п.

• Не допускайте падения устройства и механических нагрузок.

#### 3

#### www.ctvcctv.ru

• Не используйте химически активные и абразивные моющие средства для чистки изделия. Используйте влажную фланелевую ветошь.

• Исключайте сильные перегибы соединительных проводов. Это может вызывать короткое замыкание и поражение электрическим током.

• Рекомендуется подключать видеодомофон к сети питания переменного тока 220В с использованием отдельного защитного автоматического выключателя.

• Пожалуйста, имейте в виду, что домофон запитывается от сети переменного тока, напряжением 100...240 Вольт и имеет встроенный преобразователь напряжения. Включать устройство в сеть разрешается только после завершения всех электрических соединений.

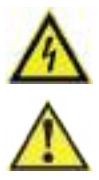

## **ВНИМАНИЕ!**

Внутри этого изделия имеются неизолированные контакты с напряжением 220 Вольт. Они представляют опасность для здоровья и жизни человека. Разборку и техническое обслуживание может осуществлять только сотрудник специализированного сервисного центра!

## **КОНСТРУКЦИЯ И ОРГАНЫ УПРАВЛЕНИЯ МОНИТОРА CTV-M4701AHD**

Органы управления и индикация См. таблицу №1, 2.

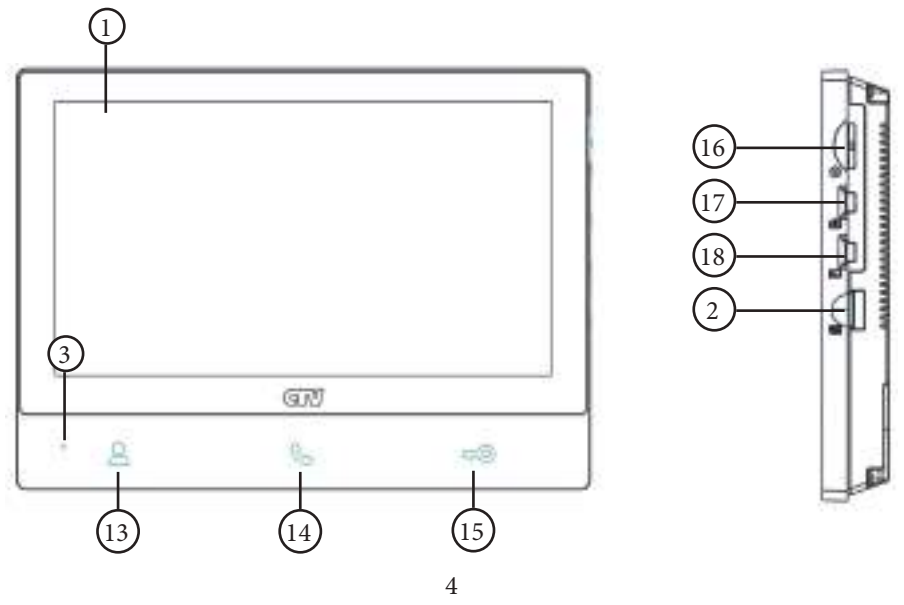

www.ctvcctv.ru

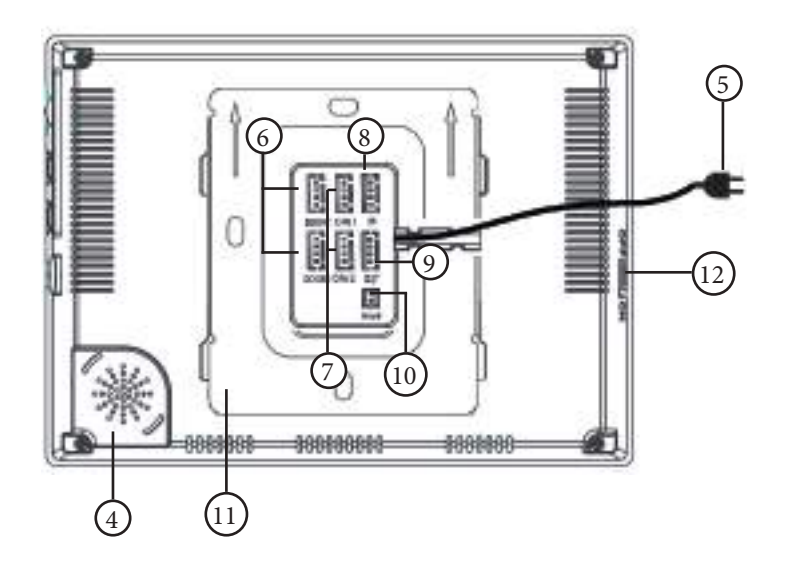

## **Конструкция монитора**

Таблица №1

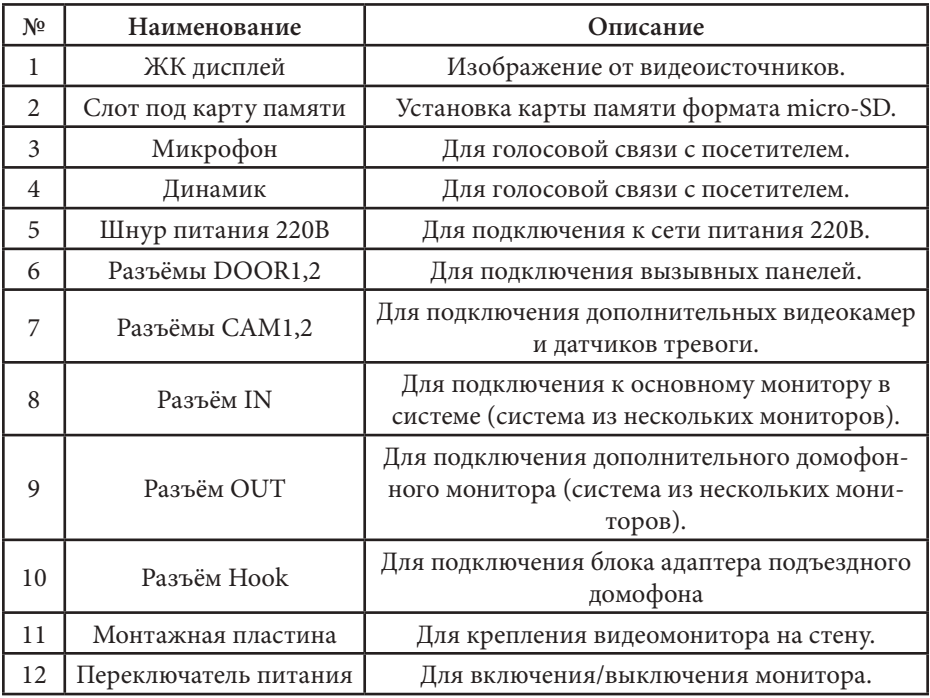

#### **Органы управления и их назначение**

Таблица №2

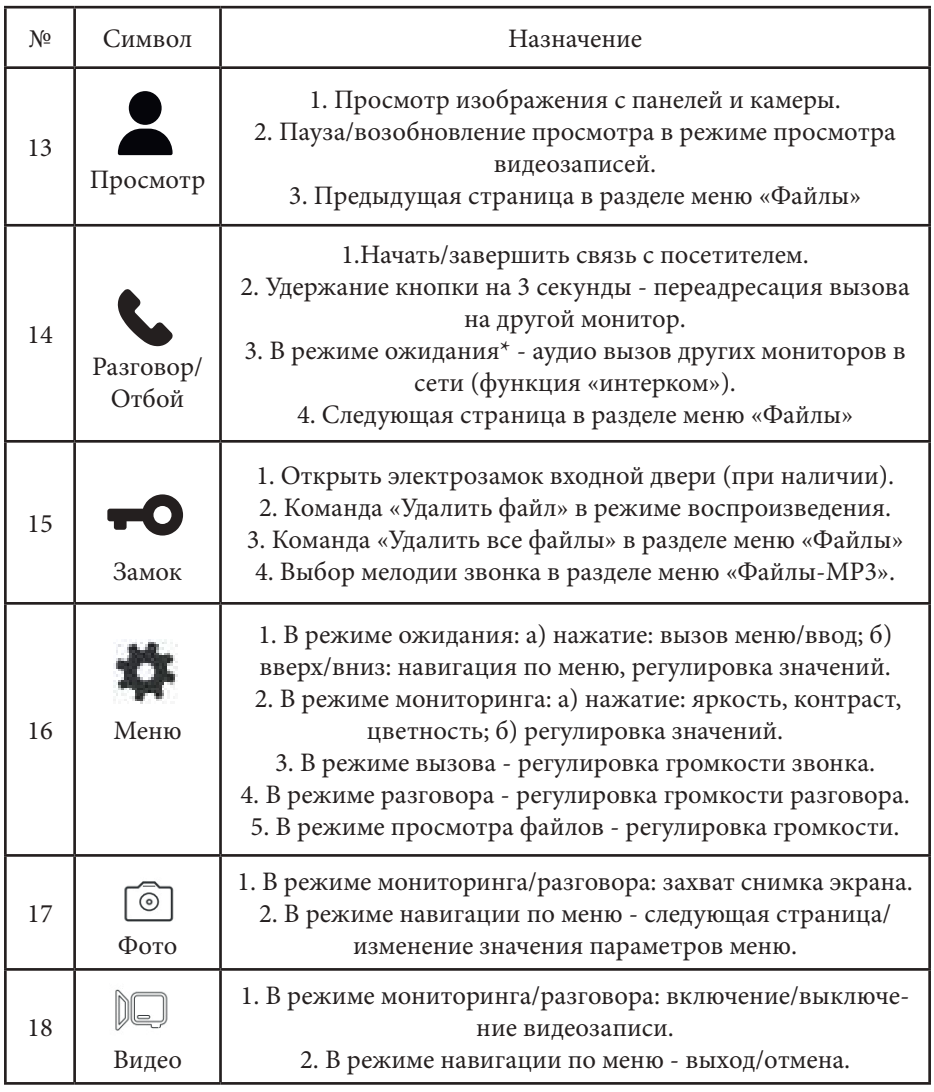

Подсветка кнопок управления автоматически отключается спустя 10 секунд после последнего нажатия.

\*Режим ожидания - режим работы монитора видеодомофона, при котором его экран погашен или на экране отображаются системные дата и время, и монитор находится в режиме без сигналов вызова с панели или органов управления монитора.

## **МОНТАЖ МОНИТОРА CTV-M4701AHD**

#### **Примечание**

Обязательно отключите электропитание перед монтажом. Монтаж монитора к сети 220В должен производиться только при выключенном питании!

Рекомендуется устанавливать монитор на высоте 150-160 см от пола, как показано на рисунке ниже.

Установку и подключение монитора должен производить только квалифицированный специалист.

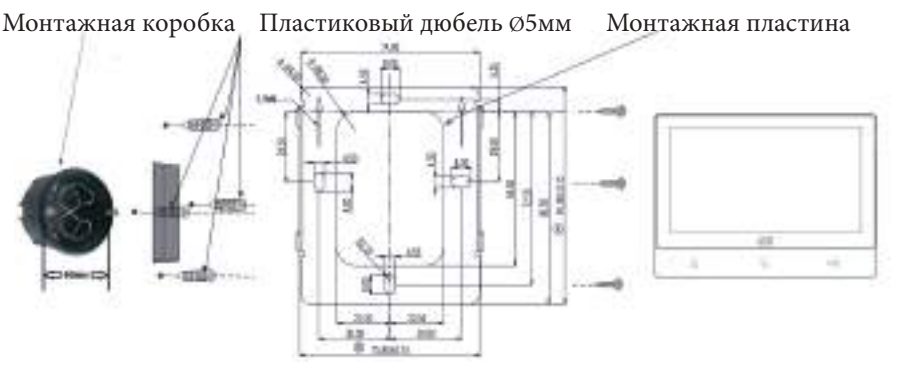

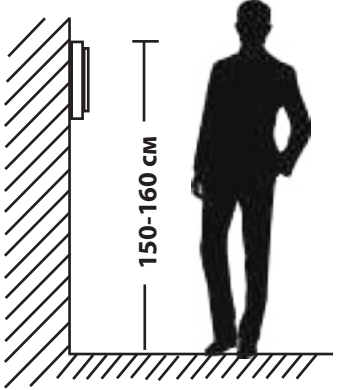

#### **Порядок установки:**

Перед установкой монитора настоятельно рекомендуется выполнить подготовительные работы: вмонтировать в стену монтажную коробку (в комплект поставки не входит) и вывести в неё коммутационные провода. Подготовительные работы желательно проводить во время строительных и электромонтажных работ.

Данные подготовительные работы связаны с необходимостью обеспечения электробезопасности, а так же для того, чтобы за монитором было достаточно пространства для укладки жгута соединительных кабелей.

**1.** Установите монтажную коробку в стену в соответствии с рекомендациями её изготовителя. Рекомендуется использовать повсеместно распространенную установочную коробку для розеток и выключателей с расстоянием между отверстиями крепления 60 мм. Например, Legrand Diplomat 31301 с внешним диаметром 76мм и глубиной 40 мм или подобную.

**2.** Выведите в коробку коммутационные кабели и кабель питания.

**3.** Просверлите в стене четыре отверстия под дюбели. Установите дюбели.

**4.** Прикрутите монтажную пластину к стене и к монтажной коробке 4 винтами - верхний и нижний винты крепятся к стене, средние - к монтажной коробке. Пропустите кабели подключения через отверстие в центре пластины.

**5.** Подключите монитор к панели. Схема подключения приведена в следующем разделе инструкции.

**6.** Аккуратно уложите кабель за монтажной пластиной в монтажную коробку.

**7.** Установите монитор на пластину.

После этого монитор можно подключать к розетке и подавать на него питание.

## **СХЕМА ПОДКЛЮЧЕНИЯ**

## **■ Подключение вызывной панели (в комплект не входит)**

Вызывные панели подключаются к разъёмам DOOR1 и DOOR2. Также вместо вызывной панели к этим разъёмам может быть подключен блок адаптера подъездного домофона. Разъёмы имеют одинаковые функциональные возможности. Подключение производится согласно назначению проводов и их цвету, указанным в таблице 3.

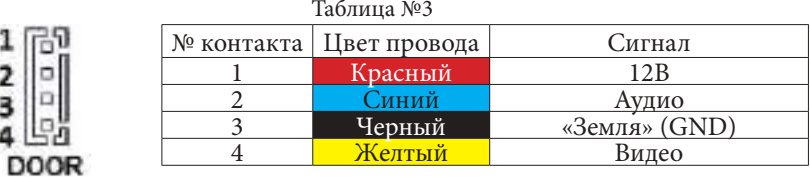

В комплект поставки входит специальный коннектор (5шт.) - четырехпроводный кабель длиной 20 см, с одной стороны имеет разъем для подключения к видеомонитору, с другой - провода для подключения к вызывной панели или клеммам блока адаптера подъездного домофона. Коннектор показан на рисунке ниже:

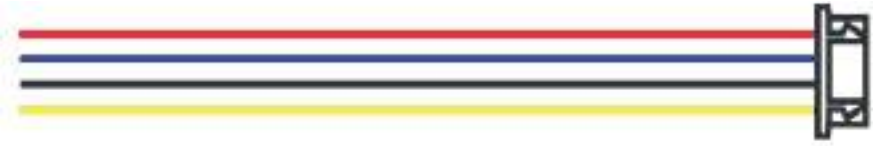

**ВНИМАНИЕ:** При подключении соблюдайте соответствие цвета и назначения соединительных проводов.

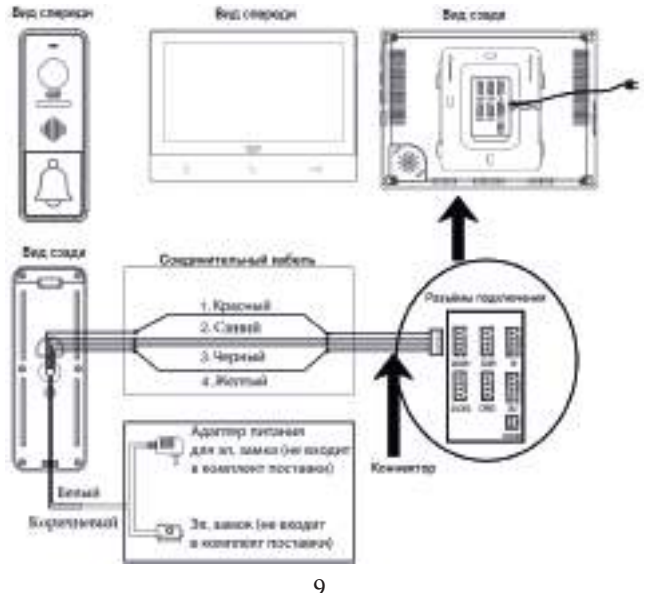

www.ctvcctv.ru

## **■ Подключение дополнительных устройств**

2

Для подключения дополнительных мониторов и создания многоабонентской системы понадобится приобрести до 3-х дополнительных мониторов и одну дополнительную вызывную панель. Максимальная ёмкость системы — 4 монитора и 2 вызывные панели. При создании системы из нескольких мониторов, AHDмонитор по умолчанию назначается основным, a остальные следует назначить подчиненными. Для этого необходимо в меню мониторов, которые вы хотите назначить подчиненными, установить режим «Дополнительный» (Slave). Дополнительные мониторы подключаются к основному при помощи 4-х проводных коннекторов из комплекта поставки к разъемам OUT (выходной разъём главного монитора) и IN (входной разъём доп. монитора). Назначения контактов приведены в таблице 4 ниже:

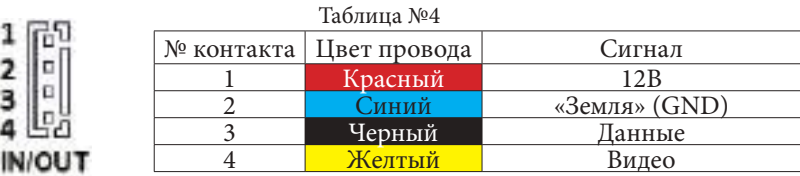

Также монитор поддерживает подключение двух дополнительных видеокамер наблюдения и двух датчиков тревоги.

Для подключения видеокамер и датчиков тревоги используется 4-х проводный коннектор из комплекта поставки, который следует подключить к разъёму CAM1 или CAM2. Назначения контактов разъёма приведены в таблице 5 ниже:

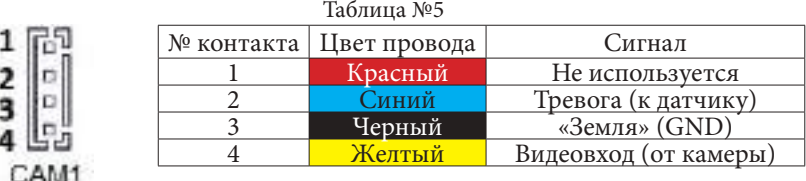

Для подключения монитора к системе подъездного домофона используется блок адаптера подъездного домофона (приобретается отдельно). Он подключается ко входу монитора DOOR1 или DOOR2 вместо одной из вызывных панелей. Разъём Hook монитора используется для подключения блока адаптера подъездного домофона, если у этого адаптера имеется вход для приёма сигнала Hook. Управление при помощи сигнала Hook обеспечивает более корректную работу системы «монитор - подъездный домофон». Для подключения используется 2-х проводный коннектор из комплекта поставки монитора:

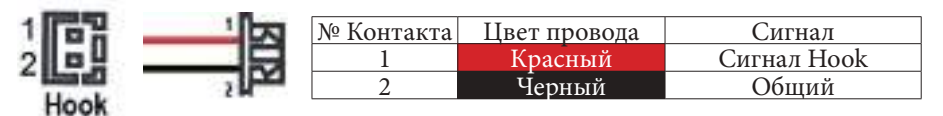

Структурная схема подключения дополнительных устройств приведена на рисунке ниже:

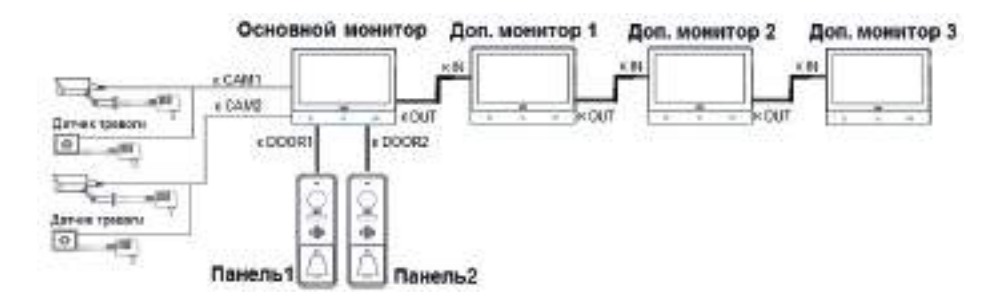

Вызывные панели подключаются только к основному монитору.

Корректная работа мониторов в единой сети гарантируется только в том случае, если используются одинаковые мониторы.

Подключение всех устройств следует производить только при отключенном питании монитора!

Подробная схема подключения дополнительных устройств приведена на рисунке ниже:

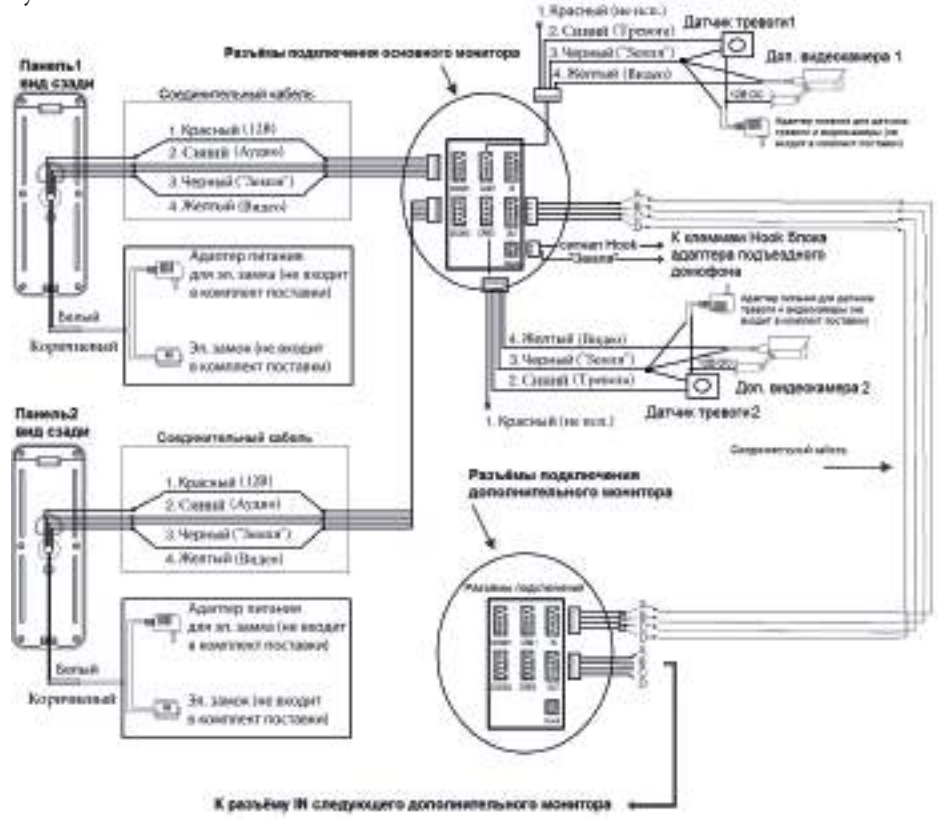

### **■ Требования к кабелям подключения**

Рекомендуемый тип соединительного кабеля: 4-жильный КВК (комбинированный видеокабель, состоящий из экранированного радиочастотного коаксиального провода и 2-х дополнительных проводников). Имейте ввиду, что для обеспечения хорошего изображения и звука, необходимо использовать качественный соединительный кабель. Рекомендуемая максимальная длина кабеля составляет 80 метров, при сечении каждого проводника не менее 0.5 мм2 .

Рекомендуемый тип питающего кабеля: ВВГ-НГ (Медный силовой кабель с ПВХ-изоляцией и оболочкой, не поддерживающей горения) с сечением проводника 2.5 мм2. Сеть питания видеомонитора рекомендуется защищать отдельным автоматом отключения тока.

## **■ Внутренняя память**

Монитор имеет внутреннюю память для сохранения фотографий посетителей в автоматическом и ручном режимах.

В автоматическом режиме, монитор сохраняет одну фотографию сразу после нажатия посетителем кнопки вызова на панели.

В ручном режиме, оператор может самостоятельно сохранить нужное число фотографий - для этого нужно нажать на кнопку «Фото» столько раз, сколько фотографий нужно сохранить.

Захват фотографий можно производить во время разговора с посетителем или при просмотре видеоизображения с панелей и дополнительной камеры.

При сохранении фотографии, на экране монитора появляется надпись «Фото».

В памяти монитора может храниться до 100 фотографий. После того, как память переполнится, каждая новая фотография будет автоматически сохраняться вместо самой ранней, то есть в мониторе реализована функция циклической перезаписи памяти.

Для просмотра фотографий, нужно зайти в раздел меню «Файлы» - «Фото» и выбрать нужную фотографию из списка. В левом верхнем углу будет отображаться номер фотографии, общее количество фотографий, дата и время захвата просматриваемого фото.

## **ЭКСПЛУАТАЦИЯ**

#### **■ Вызов посетителя**

\*Требуется подключение двух вызывных панелей

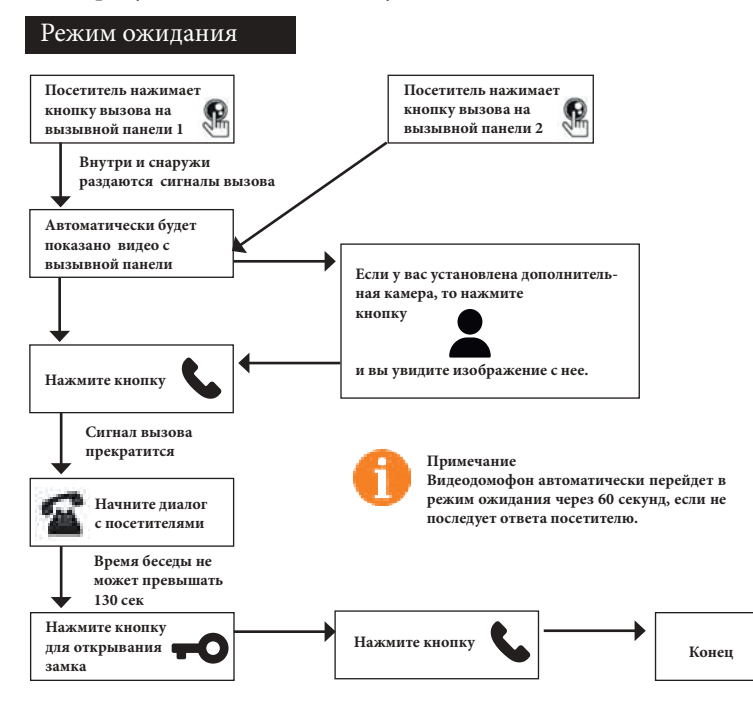

#### **Примечания:**

**1.** Если кнопку вызова нажали почти одновременно на двух вызывных панелях, то пройдет вызов с той панели, кнопка на которой была нажата раньше. Если во время разговора с одной панелью, нажать кнопку вызова на второй панели, то видеодомофон издаст короткий звуковой сигнал, оповещающий оператора о параллельном входящем вызове.

**2.** Звук и изображение с панели будет активировано еще 20 секунд после отпирания замка. Это сделано для того, чтобы хозяин мог быть уверен, что посетитель вошел.

**3.** Если включена функция видеозаписи на карту microSD, то она срабатывает при поступлении вызова. Запись можно прекратить, нажав на кнопку включения/выключения видеозаписи.

**4.** Если включена функция захвата снимков во внутреннюю память домофона, то она активируется при поступлении вызова.

**5.** Пользователь может самостоятельно включать запись или захватывать снимки, нажимая соответствующие кнопки монитора.

## **■ Мониторинг**

Мониторинг - просмотр видеоизображения с видеокамеры вызывной панели либо с дополнительной камеры наблюдения в режиме реального времени.

Пожалуйста, имейте в виду, что монитор разработан для работы с одной или двумя вызывными панелями.

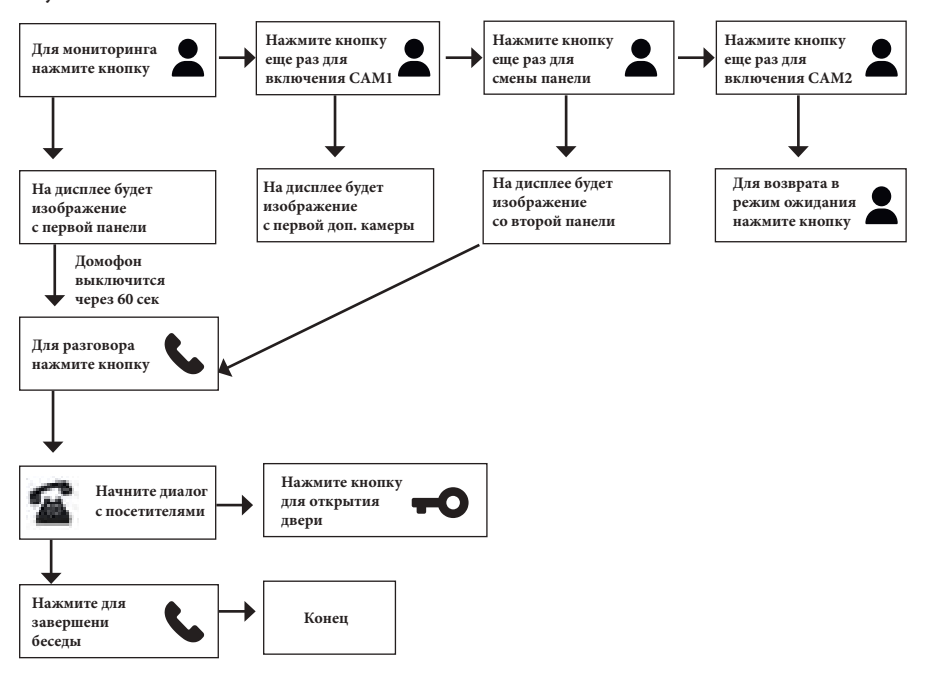

#### **Примечание**

Если Вы используете только одну вызывную панель, то в режиме просмотра Вы можете можете выйти из него, дважды нажав на кнопку «Разговор».

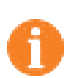

В случае использования двух мониторов вы также можете осуществить просмотр и на втором мониторе. Причем изображение будет таким же, что и на первом мониторе.

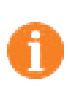

Если во время беседы с посетителем монитор по истечении 60 сек. перейдет в режим ожидания, посетителю необходимо повторно нажать кнопку вызова или хозяину нажать кнопку «просмотр», а затем кнопку «разговор» на мониторе для продолжения беседы.

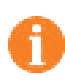

В режиме мониторинга можно активировать видеозапись или захват снимка экрана, нажав на соответствующую кнопку. Чтобы остановить видеозапись, повторно нажмите на кнопку.

## **■ Переадресация вызова на другой монитор**

\* Для этой функции необходимо объединение минимум двух мониторов в единую сеть.

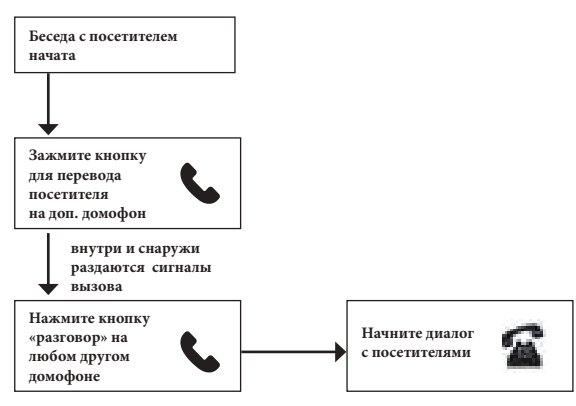

#### **Примечание**

После переадресации вызова на другой монитор, первый монитор перейдёт в режим ожидания.

После завершения разговора откройте замок и завершите разговор, нажав на кнопку «Отбой».

## **■ Внутренняя аудиосвязь между мониторами (режим интеркома)**

\* Для этой функции необходимо объединение минимум двух мониторов в единую сеть. Мониторы должны находиться в режиме ожидания.

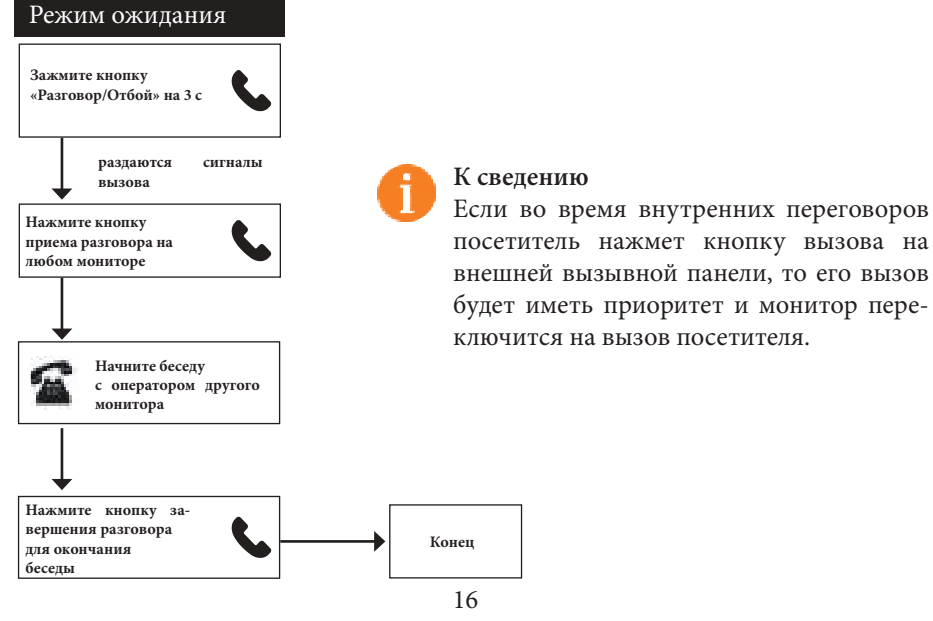

#### www.ctvcctv.ru

## **■ Видеонаблюдение (опция)**

Требование:

- **1.** Подключите доп. камеру (ы).
- **2.** Домофон должен находиться в режиме ожидания.
- **3.** Включите в экранном меню монитора видеовходы CAM1 и CAM2.

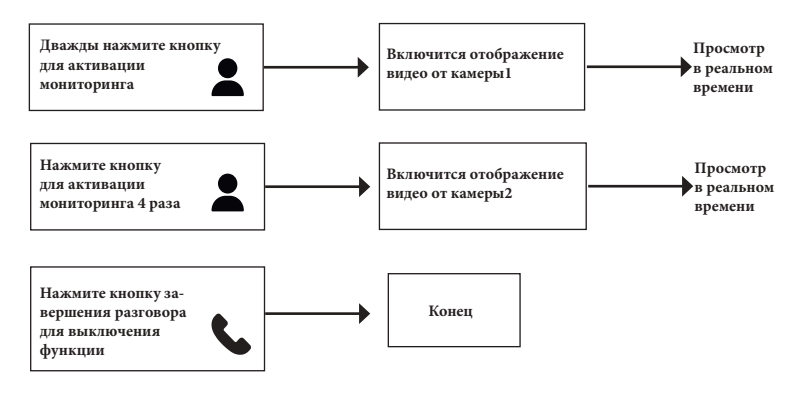

#### **Примечание**

Если в режиме просмотра доп. камеры посетитель нажмет кнопку вызова на панели, то этот вызов будет иметь приоритет.

Монитор поддерживает подключение проводных камер стандартов AHD/ TVI/CVI/CVBS с разрешением 720P/1080P с собственным источником питания.

## **■ Экранное меню**

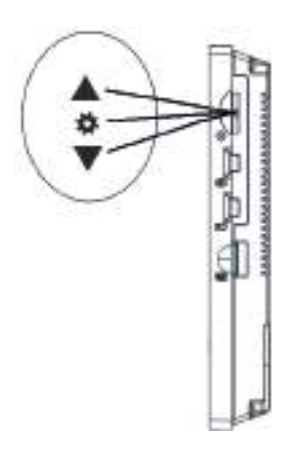

Кнопка-колесико, расположенная на боковой части монитора CTV-M4701AHD, имеет следующие функции:

A: Использование для навигации по экранному меню монитора. В режиме ожидания, нажмите на кнопку для вызова экранного меню. Поворачивайте колесико для навигации по экранному меню.

B: В режиме просмотра фотографий или видеозаписей используется для перехода от одной фотографии к другой.

Кнопка «Фото» используется для перехода на следующую страницу раздела меню и для изменения значений параметров.

Кнопка «Видео» используется для возврата в предыдущий раздел меню и для отмены операций.

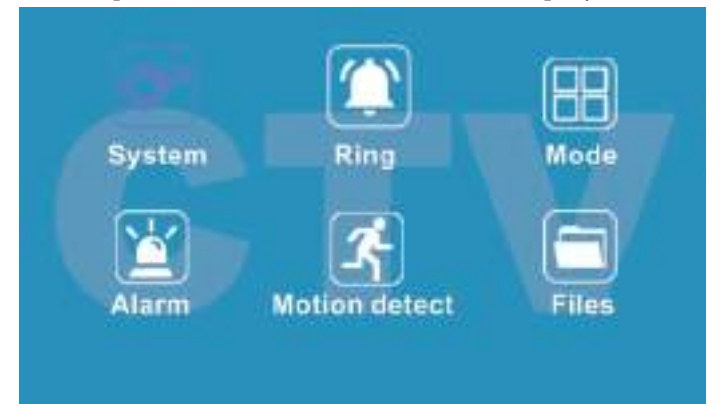

Если монитор находится в режиме ожидания, то после нажатия на кнопкуколесико, на его экране появится меню, как показано на рисунке ниже:

Главное меню состоит из шести разделов: «Система», «Мелодия», «Режим», «Тревога», «Дет. движения» и «Файлы».Для навигации по разделам меню используется прокрутка кнопки-колесика, а для входа в нужный раздел следует нажать на неё. Находясь в выбранном разделе, выбор нужного параметра осуществляется нажатием на кнопку-колесико, а регулировка значений - прокруткой и кнопкой «Фото».

#### **1. Раздел меню «Система»**

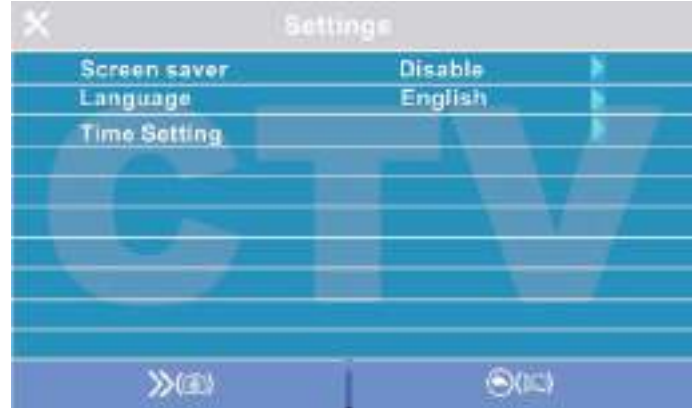

Это раздел состоит из трёх страниц, для переключения между страницами следует нажимать кнопку «Фото». Значения параметров на первой странице:

 «Заставка»: здесь включается/выключается отображение даты и времени на экране монитора в режиме ожидания. Доступные значения: «Выкл.», «1 мин», «3 мин», «5 мин», «10 мин» и «Вкл. постоянно». Используя кнопку-колесико, выберите нужное значение и сохраните его, нажав на кнопку «Фото».

«Язык»: здесь выбирается язык интерфейса меню - русский или английский. Используя кнопку-колесико, выберите нужное значение и сохраните его, нажав на кнопку «Фото».

«Дата и время» - здесь задаются текущая дата и время в формате «ГГГГ-ММ-ДД ЧЧ:ММ:СС». Используя кнопку-колесико, выберите нужное значение, нажатием на кнопку-колесико перейдите к следующему параметру. Сохраните установленные значения, нажав на кнопку «Фото».

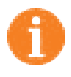

**Примечание**: время и дата хранятся в течение 2х-3х часов после отключения питания монитора. После этого, потребуется заново устанавливать корректную дату и время.

Вторая страница раздела «Система» называется «Настройки видео» и имеет вид:

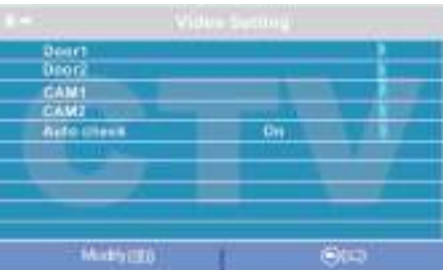

Параметры «Панель1», «Панель2», «Камера1» и «Камера2» используются для указания стандарта, разрешения и формата видеосигнала по выбранному каналу вручную. Выберите нужный канал и нажмите на кнопку «Меню», откроется окно:

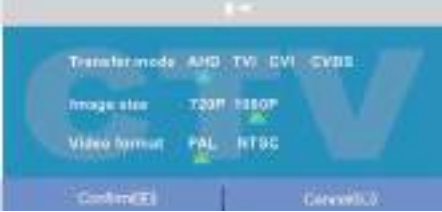

«Стандарт»: доступные значения «AHD», «TVI», «CVI» и «CVBS».

«Разрешение»: доступные значения «720P», «1080P». В случае выбора стандарта «CVBS» значение этого параметра не влияет на приём видеосигнала, можно выбрать любое.

«Формат видео»: доступные значения «PAL», «NTSC». На территории РФ подавляющее большинство видеокамер и вызывных панелей имеют формат PAL.

После настройки всех значений, сохраните изменения, нажав на кнопку «Фото».

Параметр «Автодетекция»: доступные значения «Вкл.» или «Выкл.». Если активировать его, то монитор автоматически определит стандарт, разрешение и формат подключенных источников видеосигнала.

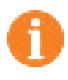

**Примечание**: правильность автоматического определения видеосигнала зависит от его уровня (размаха) на входе монитора. Если сигнал слаб, то лучше воспользоваться установкой параметров видеосигнала вручную!

**BD Card Capacity Software Version** Format 50 **Format Basis Backup pictures Default Setting Sharp**  $600$ 

Третья страница раздела «Система» имеет вид:

«Параметры SD карты»: при выборе этого параметра появляется окно с информацией об установленной карте microSD - общая ёмкость, свободная ёмкость и занятая ёмкость в гигабайтах.

«Версия ПО»: здесь отображается текущая версия прошивки монитора.

«Форматировать SD»: используется для форматирования карты памяти microSD.При выборе этого параметра появляется диалоговое окно подтверждения форматирования. Для начала форматирования, подтвердите ваш выбор, дважды нажав на кнопку «Фото», а для отмены нажмите кнопку «Видео».

«Форматировать память»: используется для форматирования внутренней памяти монитора. Для начала форматирования, подтвердите ваш выбор, дважды нажав на кнопку «Фото», а для отмены нажмите кнопку «Видео».

«Перенести фото на SD»: используется для перемещения фотографий из внутренней памяти монитора на карту microSD. Нажмите на кнопку «Меню», а затем подтвердите свой выбор, дважды нажав на кнопку «Фото».

«Сброс до заводских настроек»: используется для восстановления значений всех параметров на заводские. Нажмите на кнопку «Меню», а затем подтвердите свой выбор, дважды нажав на кнопку «Фото».

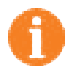

Перед началом использования карты памяти, обязательно выполните процедуру форматирования карты microSD в мониторе. В противном случае, корректная работа монитора с картой microSD не гарантируется.

Данная модель монитора поддерживает корректную работу только с картами памяти, имеющими скорость записи не менее 10 МБ/с (SD Class 10 и выше). Максимальный объём карты памяти - 64 Гб.

#### **2. Раздел меню «Мелодия»**

Это раздел состоит из одной страницы, как показано на следующей странице. Значения параметров раздела:

«Мелодия панели 1,2» - выбор мелодии вызова для первой и второй панелей. Для выбора нужно установить курсор на нужную мелодию и нажать кнопку «Фото». Доступно 12 различный мелодий.

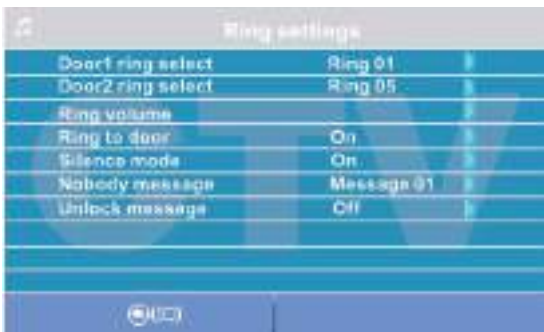

«Громкость мелодии вызова» - настройка громкости и длительности мелодии вызова для двух панелей сразу по расписанию. При выборе этого параметра откроется окно, показанное на рисунке ниже:

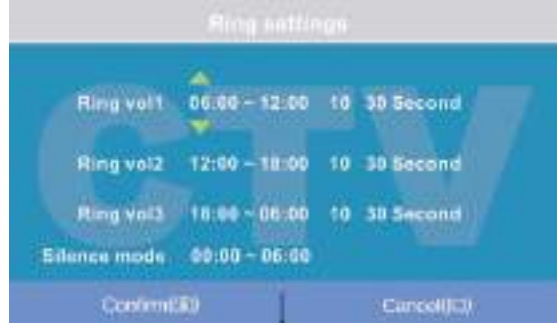

Пользователь может настроить громкость звонка и его длительность для трёх различных периодов времени.

Сначала задается период времени с точностью до минуты. Выберите значение часа или минуты, которое вы хотите изменить и установите нужное значение, используя кнопку-колесико. Для подтверждения выбора, нажмите ещё раз на колесико.

Внимание! Будьте внимательны при установке периодов времени во вкладках «Интервал1» - «Интервал3»: они не должны перекрываться. Период времени во вкладке «Интервал1» имеет больший приоритет, чем период во вкладках «Интервал2» и «Интервал3». Наименьший приоритет имеет период времени во вкладке «Интервал3». Это означает, что в случае перекрытия периодов времени, будут применяться настройки громкости и длительности того периода, чей приоритет выше.

Затем задаётся громкость звонка, от 1 до 10. Выберите значение уровня громкости - начнется воспроизведение мелодии на выбранном уровне громкости. Установите нужное значение, используя кнопку-колесико. Для подтверждения выбора, нажмите ещё раз на колесико - при этом вопроизведение мелодии прекратится.

Далее задаётся длительность звонка, от 5 до 45 секунд. Нажмите на значение длительности и установите нужное значение, используя колесико. Для подтверждения выбора еще раз нажмите на колесико.

Настройте таким образом все три временных интервала.

В последней строке окна настраивается расписание работы беззвучного режима - режима, при котором монитор не будет звонить при нажатии на кнопку вызова.

После настройки всех параметров обязательно нажмите на кнопку «Фото» для их сохранения.

«Мелодия вызова на панели» - здесь включается/отключается воспроизведение мелодии вызова из динамика вызывной панели.Установите нужное значение, используя кнопку-колесико и подтвердите ваш выбор, нажав на кнопку «Фото».

«Беззвучный режим» - здесь включается/выключается беззвучный режим по расписанию, при котором монитор не воспроизводит мелодию звонка при вызове с панели. Когда этот режим включен, детекция движения работает в штатном режиме. Если посетитель нажал кнопку вызова на панели, то на экране беззвучно отобразится видео с этой панели, монитор включит запись или сохранит фотографию посетителя, в соответствии с текущими настройками режима записи по кнопке вызова на этот момент. Установите нужное значение, используя кнопкуколесико и подтвердите ваш выбор, нажав на кнопку «Фото». Беззвучный режим будет активирован только в тот интервал времени, который задан в его расписании в разделе «Громкость мелодии вызова».

«Сообщ. «автоответчик»» - здесь включается/выключается функция автоответчика и выбирается голос автоответчика - мужской или женский. Текст сообщения в обоих случаях одинаков: «Здравствуйте! Пожалуйста, оставьте сообщение после звукового сигнала. Спасибо.». Автоответчик - это очень полезная функция, которая позволяет гостю оставить голосовое сообщение в том случае, если на вызов никто не ответил. Автоответчик включается сразу после того, как закончится воспроизведение мелодии вызова. Голосовые сообщения сохраняются на внутреннюю память монитора или на карту microSD, если она вставлена в монитор и отформатирована. Длительность голосового сообщения составляет 30 секунд. Оставленные голосовые сообщения можно прослушать в разделе меню «Файлы» на странице «Аудио».

«Сообщ. «открыто»» - здесь включается/выключается функция «Сообщение об открытии замка» и выбирается голос автоответчика - мужской или женский. Текст сообщения в обоих случаях одинаков: «Дверь открыта, пожалуйста, входите!». Сообщение об открытии замка позволяет посетителю убедиться, что входную дверь открыли и он может войти - оно включается сразу после нажатия сенсорной кнопки «Замок» на мониторе. Управляющий сигнал открывания замка передается на замок сразу после окончания сообщения.

#### **3. Раздел меню «Режим»**

Это раздел состоит из одной страницы, как показано ниже:

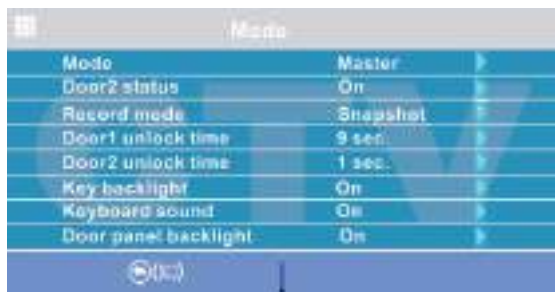

Значения параметров раздела:

«Режим» - выбор режима работы монитора - «Основной» или «Дополнительный».

К основному монитору подключаются источники видеосигнала (вызывные панели и видеокамеры), а дополнительный монитор подключается к основному монитору.

«Панель2» - включение/выключение мониторинга видеовхода Door2.

«Режим записи» - «Фото» (захват фотографий во внутреннюю память или карту памяти microSD) или «Видео» (запись видео на карту памяти microSD). Захват фотографии или включение видеозаписи произойдет сразу после нажатия кнопки вызова на панели. Длительность файла видеозаписи составляет 60 секунд.

«Время открытия панели1,2» - выбор периода времени, в течение которого будет подаваться сигнал на сухие контакты вызывной панели, при нажатии на кнопку открытия замка (1,3,5,7,9 сек).

«Подсветка кнопок» - включение/выключение подсветки сенсорных кнопок управления монитора - «Просмотр», «Разговор» и «Замок». Доступно четыре значения: «Выкл.», «Тускло», «Нормально» и «Ярко».

«Звуки клавиш» - включение/выключение звукового сопровождения при нажатии на кнопки управления.

«Подсветка кнопок панелей» - включение/выключение подсветок кнопки вызова панелей в режиме ожидания.

Регулировка параметров осуществляется тем же способом, что и в предыдущих разделах: для выбора параметра выберите его значение, поворотом кнопкиколесика установите нужное значение и нажмите на кнопку «Фото» для подтверждения или на кнопку «Видео» для отмены выбора.

#### **4. Раздел меню «Тревога»**

Это раздел состоит из одной страницы, как показано ниже:

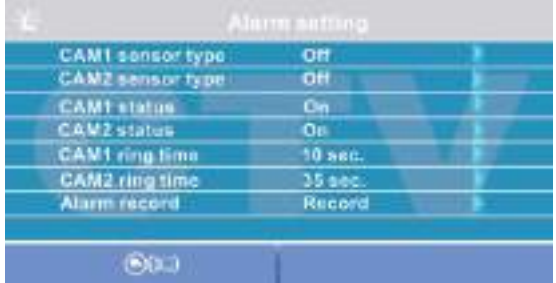

Значения параметров раздела:

«Тип датчика камеры 1,2» - выбор типа подключенного датчика тревоги к разъёму CAM1 и CAM2. При поступлении сигнала тревоги, включается видеозапись или производится захват фото с тревожной видеокамеры. Для выбора доступно одно из трёх значений: НО (нормально-открытый), НЗ (нормально-замкнутый) и Выкл.

«Камера 1,2» - включение/отключение мониторинга видеовхода CAM1, CAM2

«Звук тревоги камеры 1,2» - настройка длительности тревожного сигнала от 0 до 40 секунд.

«Запись по трев.» - здесь выбирается, какой тип записи будет вестись при срабатывания датчика тревоги: при установке значения «Видео» будет включаться видеозапись, а при установке значения «Фото» будет производиться захват снимка. Длительность файла видеозаписи по тревоге составляет 120 секунд.

Внимание! Видеозапись ведётся только на карту microSD Class 10 или выше, которая была предварительно отформатирована в мониторе.

### **5. Раздел меню «Дет. движения»**

Это раздел состоит из одной страницы, как показано ниже:

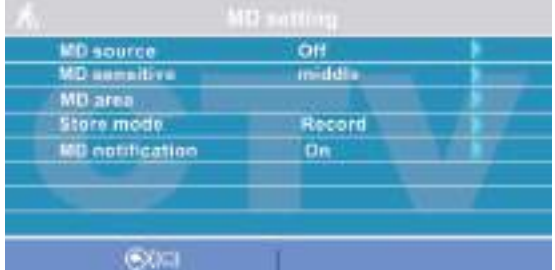

Значения параметров раздела:

«Источник обнаружения движения» - здесь выбирается источник видеосигнала, по которому будет производиться детекция движения. Доступные значения: «Выкл.», «Панель1», «Панель2», «Камера1», «Камера2». Детекцию движения можно включить только по одному источнику видеосигнала одновременно.

«Чувствительность обнаружения» - здесь выбирается чувствительность детектора движения, доступно 5 уровней чувствительности.

«Область детекции» - здесь настраивается область изображения выбранного источника видеосигнала, которая будет анализироваться детектором движения. Правильный выбор области детекции позволяет избежать паразитных срабатываний детектора движения и, в конечном счёте, приводит к существеннной экономии времени пользователя и свободного места на карте памяти или внутренней памяти монитора. После выбора этого параметра и нажатия на кнопку «Меню» появится окно настройки области детекции, как показано на рисунке:

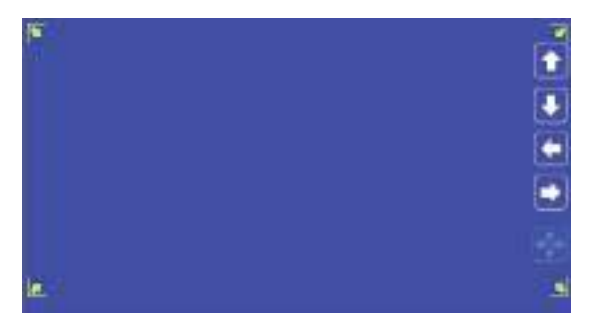

Назначение кнопок интерфейса:

 - значок «Размер». Предназначен для регулировки размеров области детекции с помощью стрелок «Вверх», «Вниз», «Влево» и «Вправо». Для изменения значка на значок «Расположение» нажмите на него.

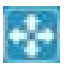

- значок «Расположение». Предназначен для регулировки положения области детекции с помощью стрелок «Вверх», «Вниз», «Влево» и «Вправо».

Переключайтесь между значками «Размер» и «Расположение», установив курсор на них и нажимая кнопку «Меню».Область детекции движения обозначается уголками жёлтого цвета. Выберите требуемый размер области детекции движения и её расположение. Для завершения настройки, установите курсор на кнопку

« **• »** и нажмите кнопку «Меню».

«Режим записи» - здесь выбирается, какой тип записи будет вестись при срабатывания детектора движения: при установке значения «Видео» будет включаться видеозапись, а при установке значения «Фото» будет производиться захват серии из трёх снимков с интервалом 2 секунды между снимками. Длительность файла видеозаписи по детекции движения составляет около 10 секунд и зависит от интенсивности движения в кадре.

«Оповещение» - включение/отключение мерцания подсветки сенсорных кнопок управления при появлении новых записей по детектору движения.

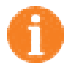

Внимание! Детектор движения активируется спустя пять секунд после перехода монитора в режим ожидания.

#### **6. Раздел меню «Файлы»**

Если в монитор не установлена карта памяти microSD, то этот раздел состоит только из одной страницы «Фото», как показано ниже:

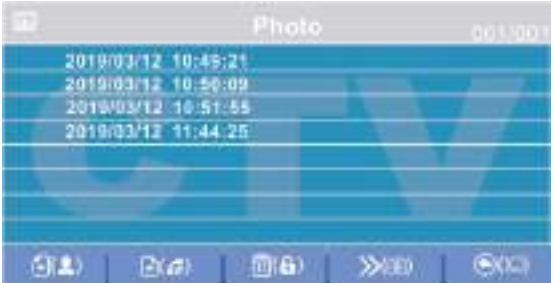

На экране будет отображен список файлов фотографий, начиная с самого раннего и заканчивая самым поздним. Имя файла имеет формат «ГГГГ-ММ-ДД ЧЧ:ММ:СС», каждый файл пронумерован. Для того, что бы вывести фотографию на экран, нужно выбрать её из списка и нажать на кнопку «Меню». В режиме просмотра фотографий можно листать их без выхода в основной интерфейс раздела «Файлы», поворачивая кнопку-колесико. Для удаления одной фотографии нужно открыть её, а затем нажать на кнопку «Замок». Появится диалоговое окно, в котором нужно подтвердить свой выбор, нажав кнопку «Фото» или отменить его, нажав кнопку «Видео». Для удаления всех фотографий нужно нажать на кнопку «Замок», находясь на странице со списком файлов. Для перехода на следующую страницу с фотографиями нужно нажать на кнопку «Разговор», для перехода на предыдущую страницу - кнопку «Просмотр». Для выхода из раздела «Файлы» нажмите кнопку «Видео».

Если в монитор установлена отформатированная карта памяти microSD, то раздел «Файлы» будет состоять из пяти страниц: «Видео», «Фото», «Аудио», «MP3» и «Слайды». Переключение между страницами осуществляется кнопкой «Фото». На странице «Видео» будут отображены все файлы видеозаписей, сделанные монитором. Для начала воспроизведения видео, выберите нужный файл и нажмите на кнопку «Меню». На экране начнет воспроизводится выбранный видеофайл. Воспроизведение видеофайла можно поставить на паузу, нажав на кнопку «Просмотр». Поворачивая колесико, можно отрегулировать громкость воспроизведения. Эти же функции поддерживаются при прослушивании файлов аудиозаписи на странице «Аудио». Операция удаления одного или всех файлов аналогична операции удаления файлов фото, описанной в предыдущем абзаце.

На странице «MP3» отображаются все файлы формата MP3, которые записаны на карту памяти microSD в каталоге «RING». Выберите файл и нажмите на кнопку «Меню» для начала воспроизведения. Чтобы остановить воспроизведение файла, нажмите кнопку «Меню» ещё раз. Для регулировки громкости воспроизведения, поворачивайте колесико.

Чтобы установить выбранную мелодию в качестве мелодии вызова, необходимо установить курсор на неё, а затем нажать на кнопку «Замок» - откроется окно:

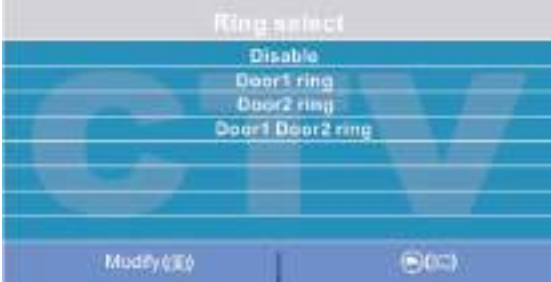

В этом окне можно выбрать, на какую панель установить данную мелодию в качестве мелодии вызова, либо же задать её на обе панели сразу. Для сохранения выбора следует нажать кнопку «Фото». MP3-файлы нельзя удалить, используя меню монитора.

На странице «Слайды» отображаются все файлы изображений формата JPG, записанные на карту памяти microSD в каталог «FRAME». Для просмотра изображения, выберите его из списка и нажмите на кнопку «Меню». В режиме просмотра изображений, можно переключаться между ними, поворачивая колесико. JPG-файлы нельзя удалить, используя меню монитора. Монитор поддерживает корректное отображение файлов изображений, имеющих разрешение до 1920х1080 включительно.

Внимание! Названия файлов MP3 и JPG не должны содержать кириллицы и иметь максимальную длину в 8 символов.

### **■ Регулировка параметров изображения**

Для настройки параметров изображения, нужно вывести на экран изображение от требуемого источника видеосигнала, нажимая кнопку «Просмотр». Затем следует нажать на кнопку «Меню» - внизу экрана появится настройка яркости, как показано на рисунке ниже:

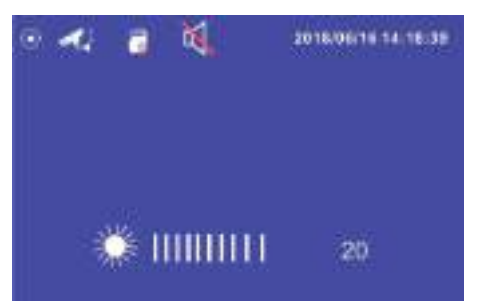

Используйте колесико для настройки яркости, поворачивая его вверх или вниз. Для настройки контраста нажмите кнопку «Меню» ещё раз, для настройки цветности - ещё раз.

## **■ Расшифровка значков в режиме просмотра**

В режиме просмотра, на экране монитора могут появляться или же отображаться постоянно те или иные значки графического интерфейса. Например, на экране монитора могут быть значки, как показано на рисунке ниже:

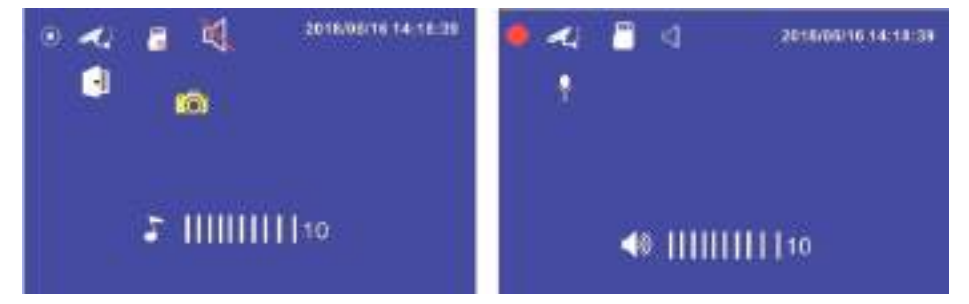

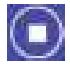

Значок, информирующий о том, что в данный момент времени видеозапись не ведется.

Значок, информирующий о том, что в данный момент времени ведется видеозапись.

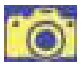

Значок, информирующий о том, что в данный момент времени производится сохранение фотографии.

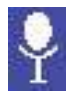

Значок, информирующий о том, что в данный момент времени производится аудиозапись.

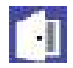

Значок, информирующий о том, что в данный момент времени отображается видеосигнал с вызывной панели 1 или 2.

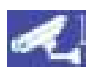

Значок, информирующий о том, что в данный момент времени отображается видеосигнал с видеокамеры 1 или 2.

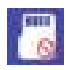

Значок, информирующий о том, что в данный момент времени в монитор не установлена карта памяти microSD, либо она не определяется монитором.

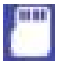

Значок, информирующий о том, что в данный момент времени в монитор установлена карта памяти microSD.

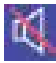

Значок, информирующий о том, что в данный момент времени в монитор активирован беззвучный режим работы.

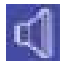

Значок, информирующий о том, что в данный момент времени в монитор активирован обычный режим работы с воспроизведением сигналов вызова.

## **КОМПЛЕКТ ПОСТАВКИ ВИДЕОДОМОФОНА CTV-M4701AHD**

- **1.** Монитор CTV-M4701AHD с кабелем питания 220В
- **2.** Пластина крепления монитора к стене
- **3.** Специальный 4х проводный коннектор для подключения к монитору 5шт.
- **4.** Специальный 2х проводный коннектор для разъёма HOOK 1шт.
- **5.** Крепёжные комплекты (саморезы и дюбели) монитора.
- **6.** Инструкция по эксплуатации видеодомофона

## **ПРАВИЛА ХРАНЕНИЯ**

Устройство следует хранить в вентилируемом помещении при температуре от -10°С до +50°С и относительной влажности воздуха до 95%.

## **ТЕХНИЧЕСКИЕ ХАРАКТЕРИСТИКИ МОНИТОРА CTV-M4701AHD**

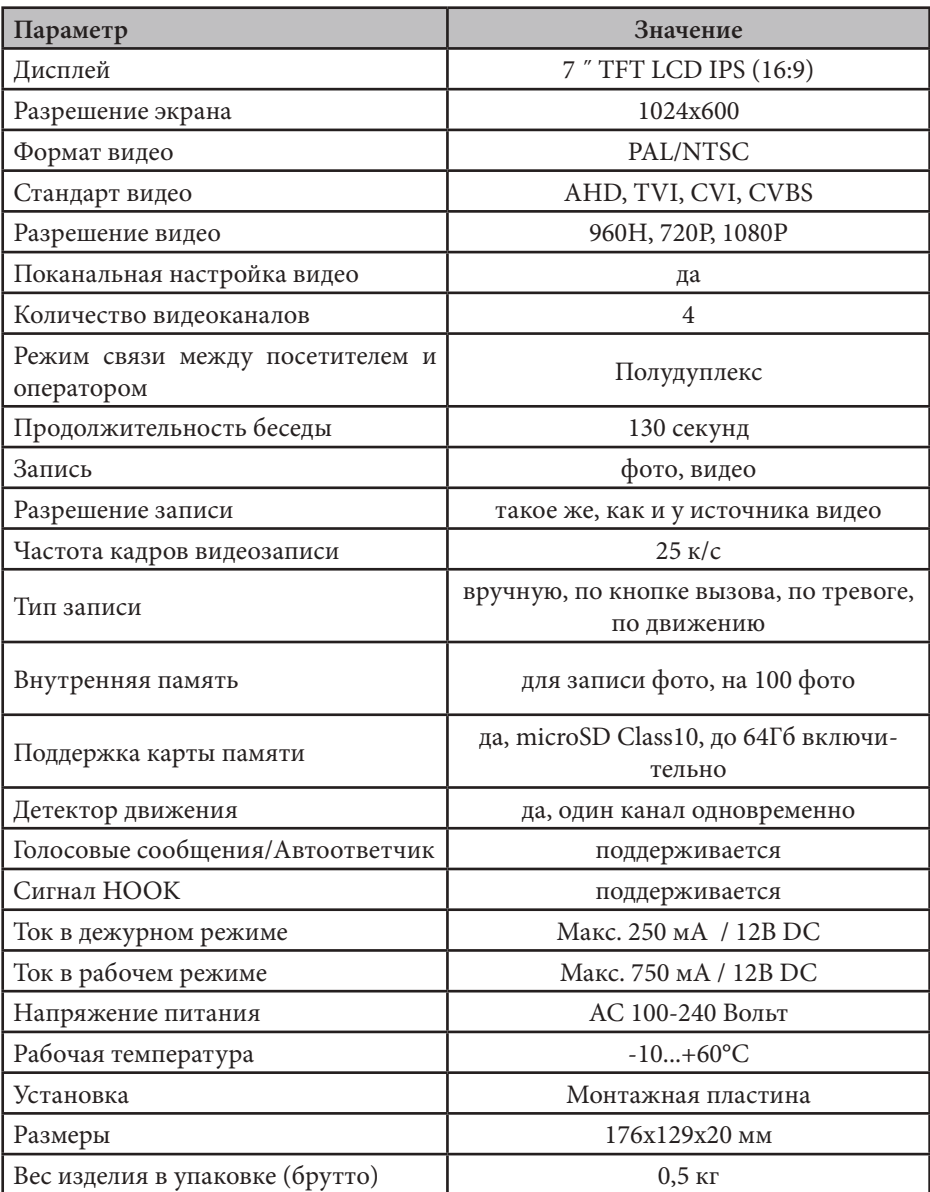

*Производитель оставляет за собой право изменять функциональные возможности, технические характеристики, комплектацию и упаковку без предварительного уведомления.*

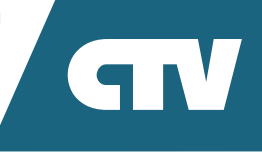

## www.ctvcctv.ru